## **Instructions for Creating an Instructional Plan (Adding Essential Elements you have chosen for your student)**

More information can be found in the TAM pgs. 134-146.

1. Login to Educator Portal: https://educator.cete.us/AART/login.htm

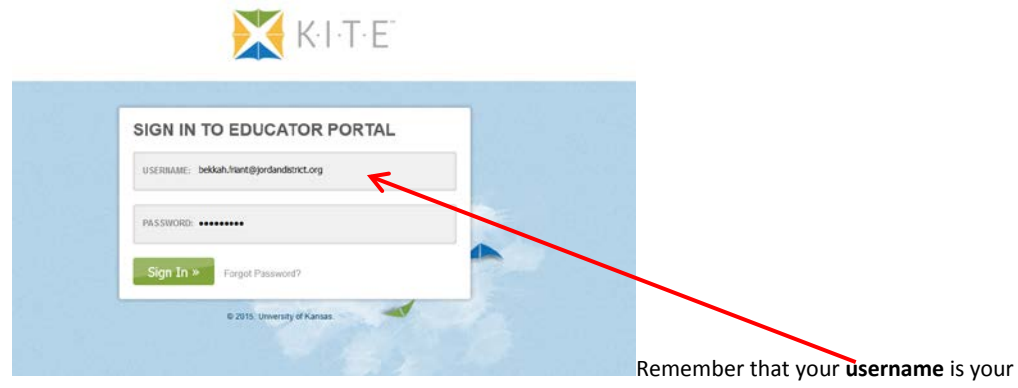

Jordan school district email address. If you can't remember your password, contact Gaylene Miller and she can send you a new link to set your password.

2. Click **Test Management.**

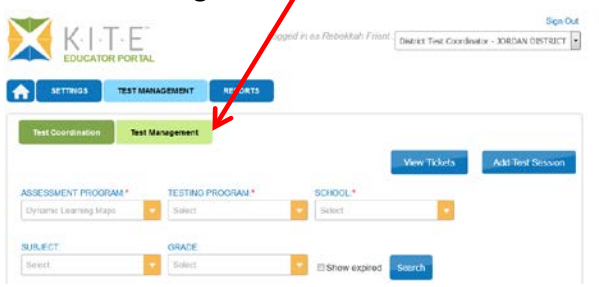

Your screen will look slightly different.

3. Click **Instructional Tools.**

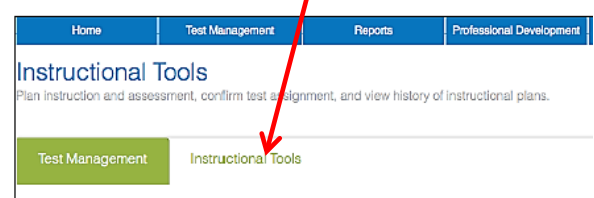

4. Click **Add New Instructional Plan**.

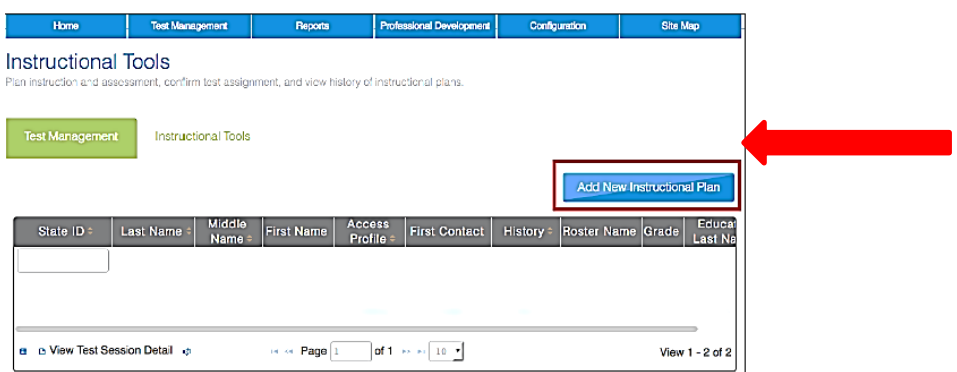

## 5. Select student by clicking on this

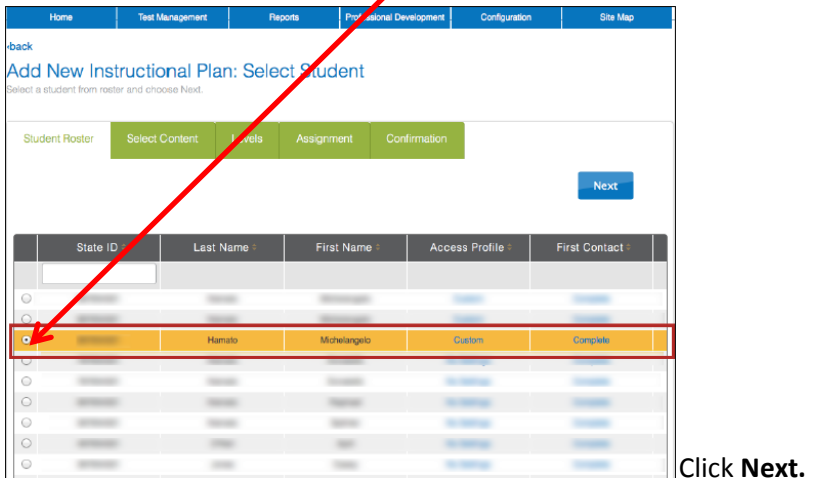

Under the **Select Content** tab, you will be clicking on the Essential Element**.** Follow this link to see a list of the Essential Elements to help you choose the right one for your student[. http://dynamiclearningmaps.org/content/essential-elements](http://dynamiclearningmaps.org/content/essential-elements) 

Follow this link to see the ELA blueprint, it will tell you how many EE's you need to pick in each conceptual area.

[http://dynamiclearningmaps.org/sites/default/files/ELA\\_IM\\_Blueprint.pdf](http://dynamiclearningmaps.org/sites/default/files/ELA_IM_Blueprint.pdf)

Follow this link to see the Math blueprint, it will tell you how may EE's you n eed to pick in each conceptual area.

[http://dynamiclearningmaps.org/sites/default/files/Math\\_IM\\_Blueprint.pdf](http://dynamiclearningmaps.org/sites/default/files/Math_IM_Blueprint.pdf)

6. Select the **Essential Element**.

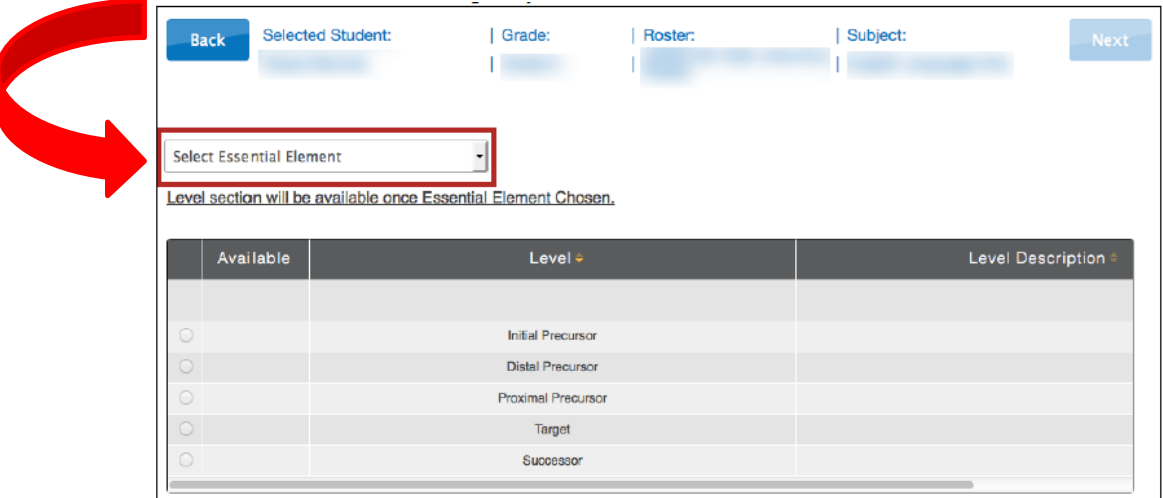

Essential elements that have an assessment are listed in Black, those without an assessment are listed in Grey.

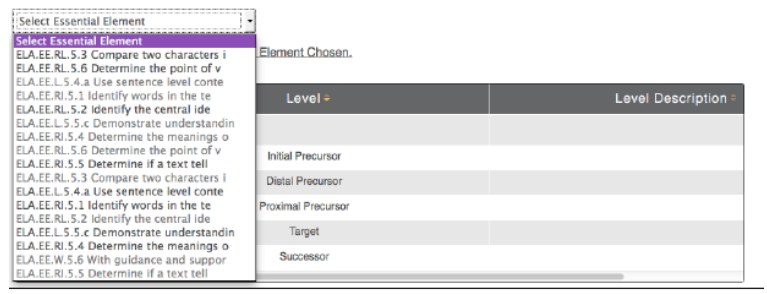

7. Click, **Next**.

Under the **Levels** tab you will be picking the linkage level for the student. If you follow these links you can see each of the EE's and drill down to see the linkage levels. <http://dynamiclearningmaps.org/content/educator-resource-page/ELA> <http://dynamiclearningmaps.org/content/educator-resource-page/Math>

8. Select the linkage level.

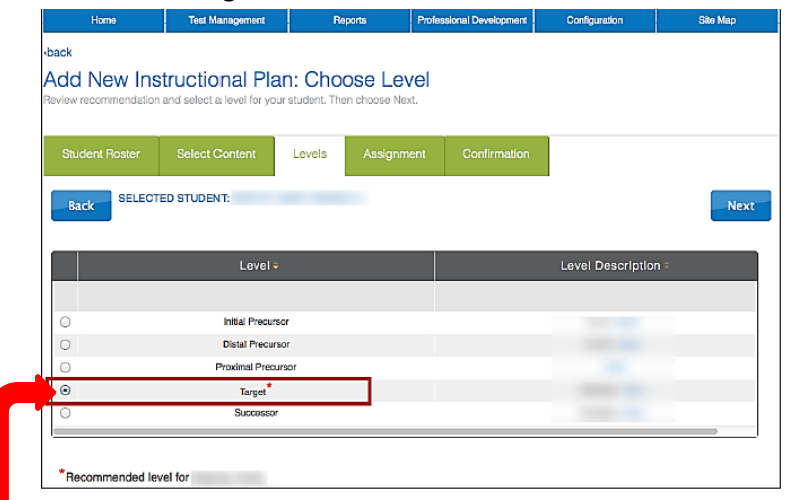

The system will select a recommended level for the student and it will show a red asterisk (\*). But, you may override that choice and pick a more appropriate level.

- 9. Click, **Next**.
- 10. Under the **Assignment** tab, review the Essential Element you picked for the student.

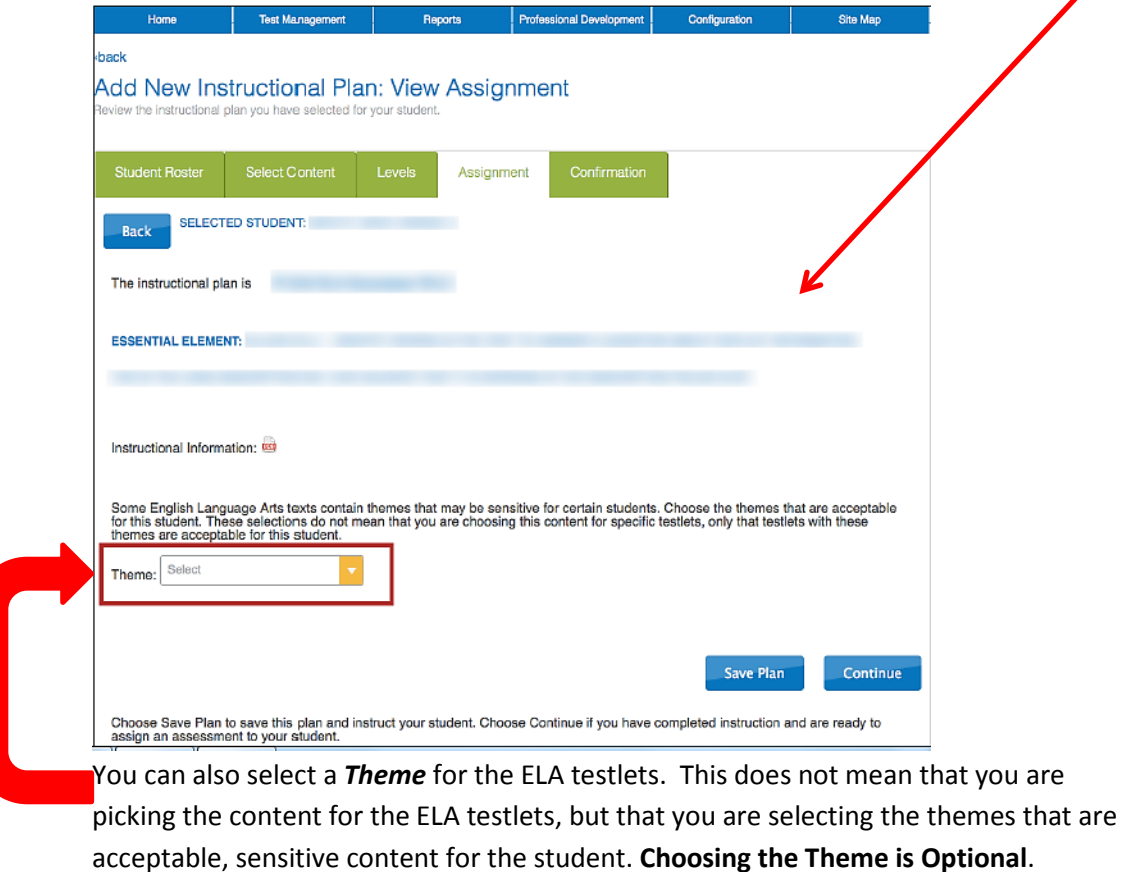

11. Click the **PDF** icon to view or save the Instructional Information.

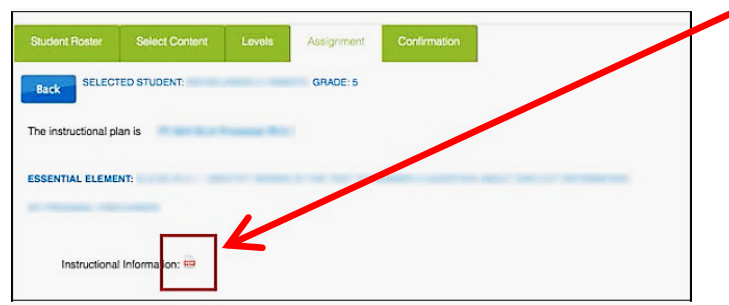

12. After looking over the Instructional information and you are finished setting up the plan, click **Save Plan**.

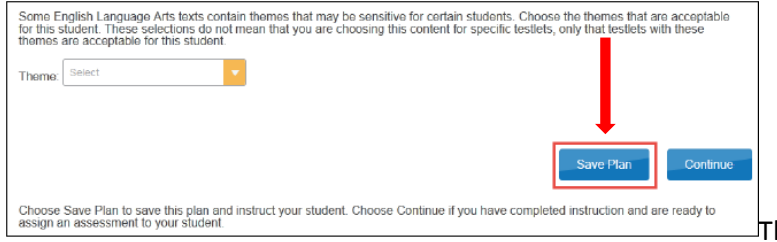

he plan will save in the

system and the window will close. At this point you can provide instruction to your student. After providing instruction to your student, go to step #14. (You will need to create an Instructional Plan for each of the 8 Essential Elements

If you are done providing instruction, and are ready to assign an assessment (testlet) to your student, click **Continue**.

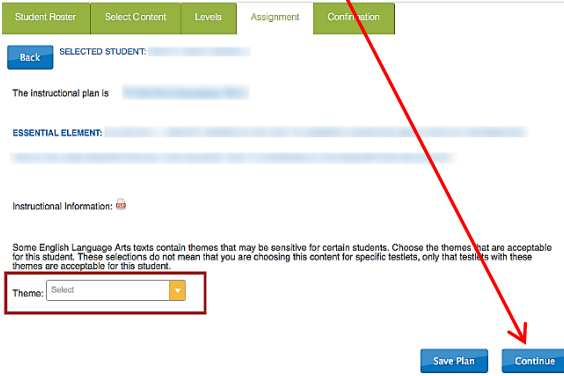

This will take you to the **Confirmation** 

**Tab** where you will click **Confirm Assignment**. (If you are ready to test your student right after creating your plan, you may skip steps 14-17)

**If you are planning to instruct your students after creating instructional plans, begin with step #14 to confirm the instructional plan and assign a testlet to your student.**

- 13. Login to **Educator Portal (**see step #1 for picture)
- 14. Click Test Management. (See step #2 for picture)
- 15. Click **Instructional Tools.** (See step #3 for picture)
- 16. Select **Student** (see step #6 for picture).
- 17. Scroll to the right and find the **History** Column, Click **History.**

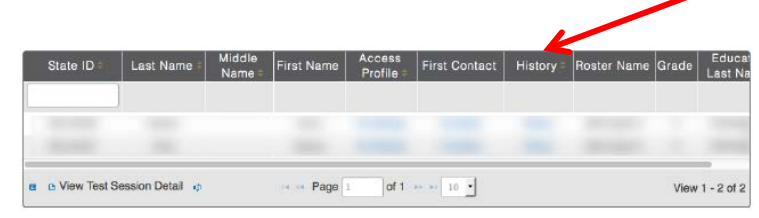

18. On the **View Instructional Plan History** window, select the Essential Element you are ready to test on. The status will show **Pending**.

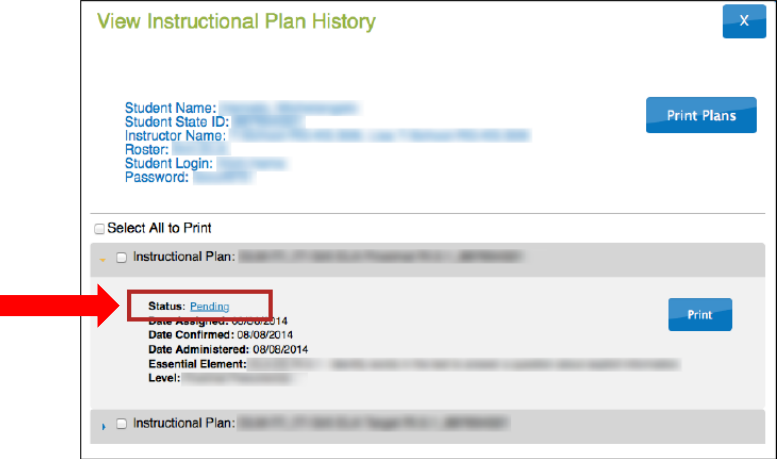

- 19. Click **Pending**. The Confirmation tab will appear.
- 20. To assign the testlet to the student, Click **Accept**.

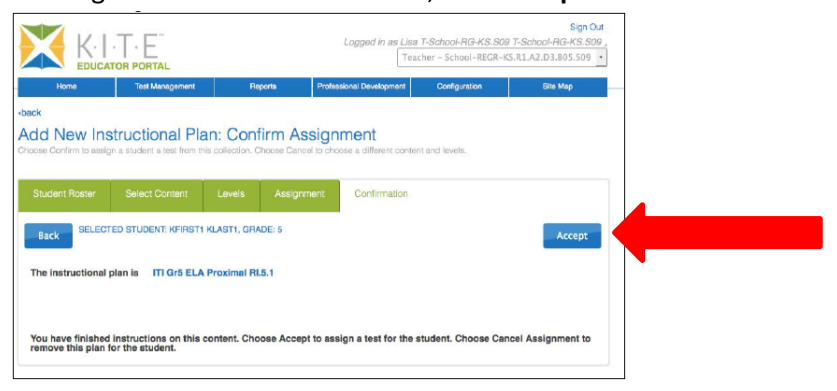

21. Click **Yes.**

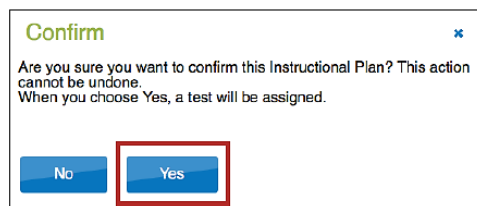

22. The Test Information Page (TIPS) can be printed by clicking on the **PDF** icon.

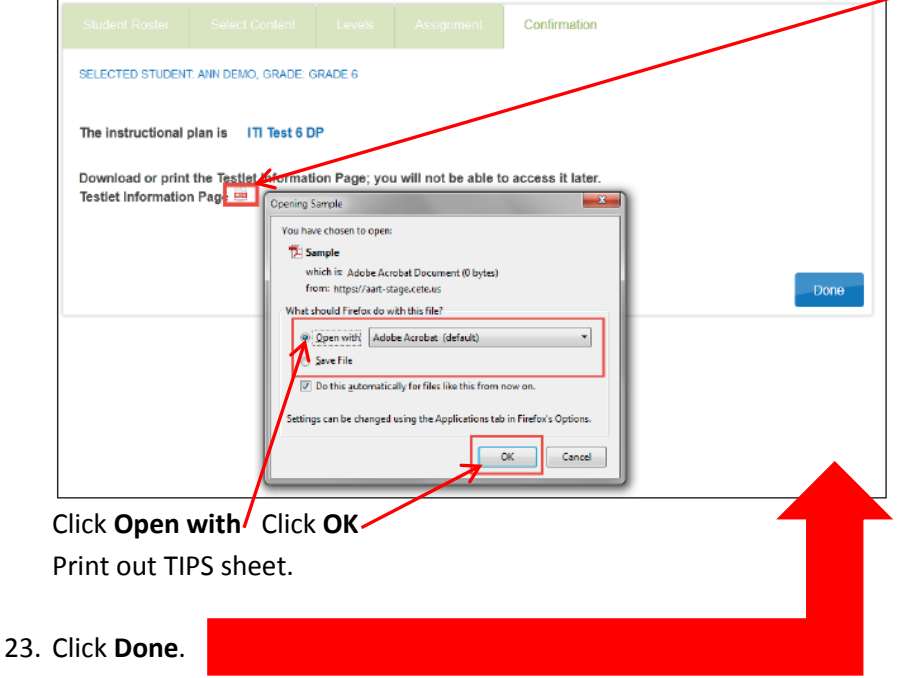

- 24. Log Student in to KITE and Administer the Testlet.
- 25. Repeat these steps for each of the Essential Elements you have chosen for your student.

If after instructing your student you decide that you need to remove an Essential Element, you will follow these steps. The only time a Essential Element can be changed is **Before** you click **Confirm Assignment.**

- 1. Login to **Educator Portal (**see step #1 for picture)
- 2. Click **Test Management.** (See step #2 for picture)
- 3. Click **Instructional Tools.** (See step #3 for picture)
- 4. Select **Student** (see step #6 for picture)
- 5. Scroll to the right and find the **History** Column, Click **History** (see step # 18 for picture)

6. Locate the Essential Element you want to cancel. It still should show **Pending.**

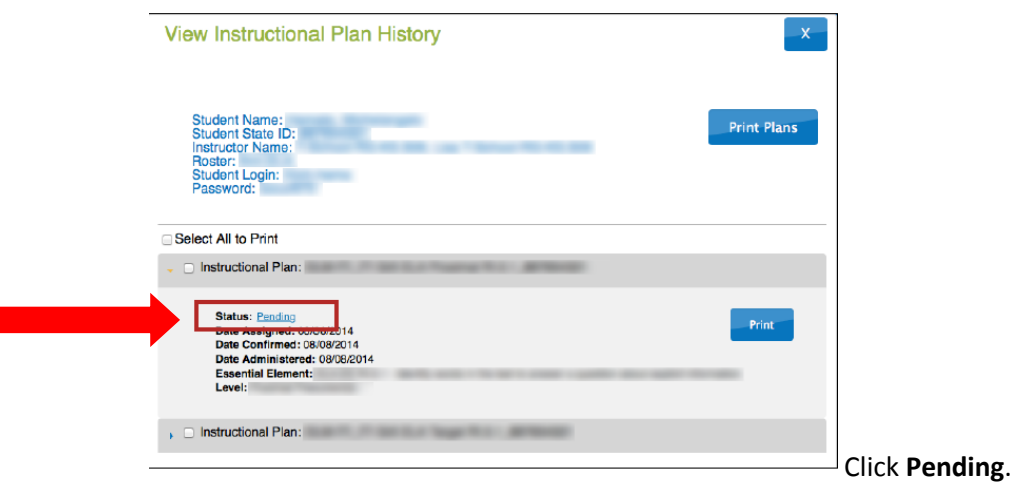

7. Click **Cancel Assignment**.

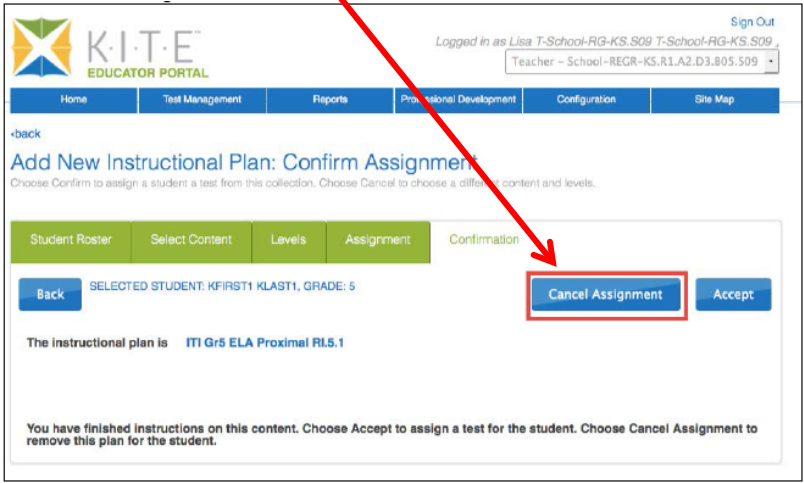

8. Click **Yes** on Confirmation page.

9. If you want to enter all of the Essential Elements at this time, you will need to repeat these steps

10. If you need to Cancel your Assignement after clicking on **Confirm**, please contact Bekkah Friant and she will be able to take care of it for you.

If you have any questions regarding the process for creating a Instructional Plan, please contact Gaylene Miller@ 801-567-8112 or gaylene.miller[@jordandistrict.org](mailto:bekkah.friant@jordandistrict.org)